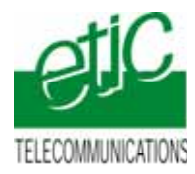

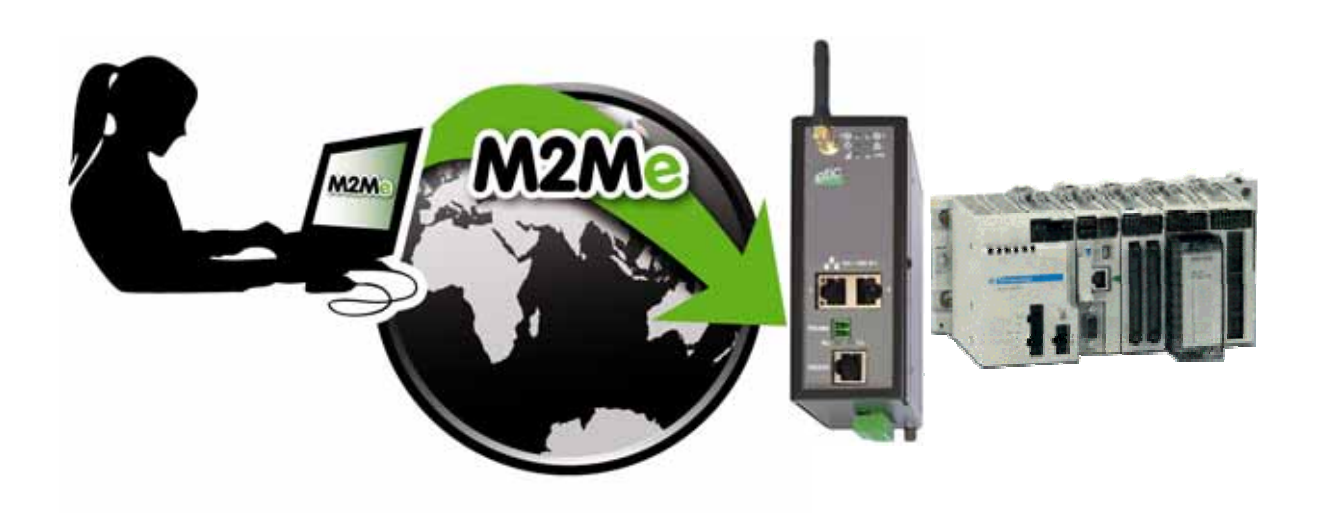

**CONNECTING UNITY TO A REMOTE M340 SCHNEIDER PLC USING THE M2ME\_CONNECT SERVICE** 

**Application note : FA237-2**

\_\_\_\_\_\_\_\_\_\_\_\_\_\_\_\_\_

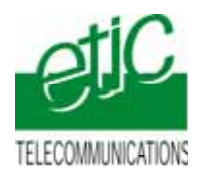

### CONTENT

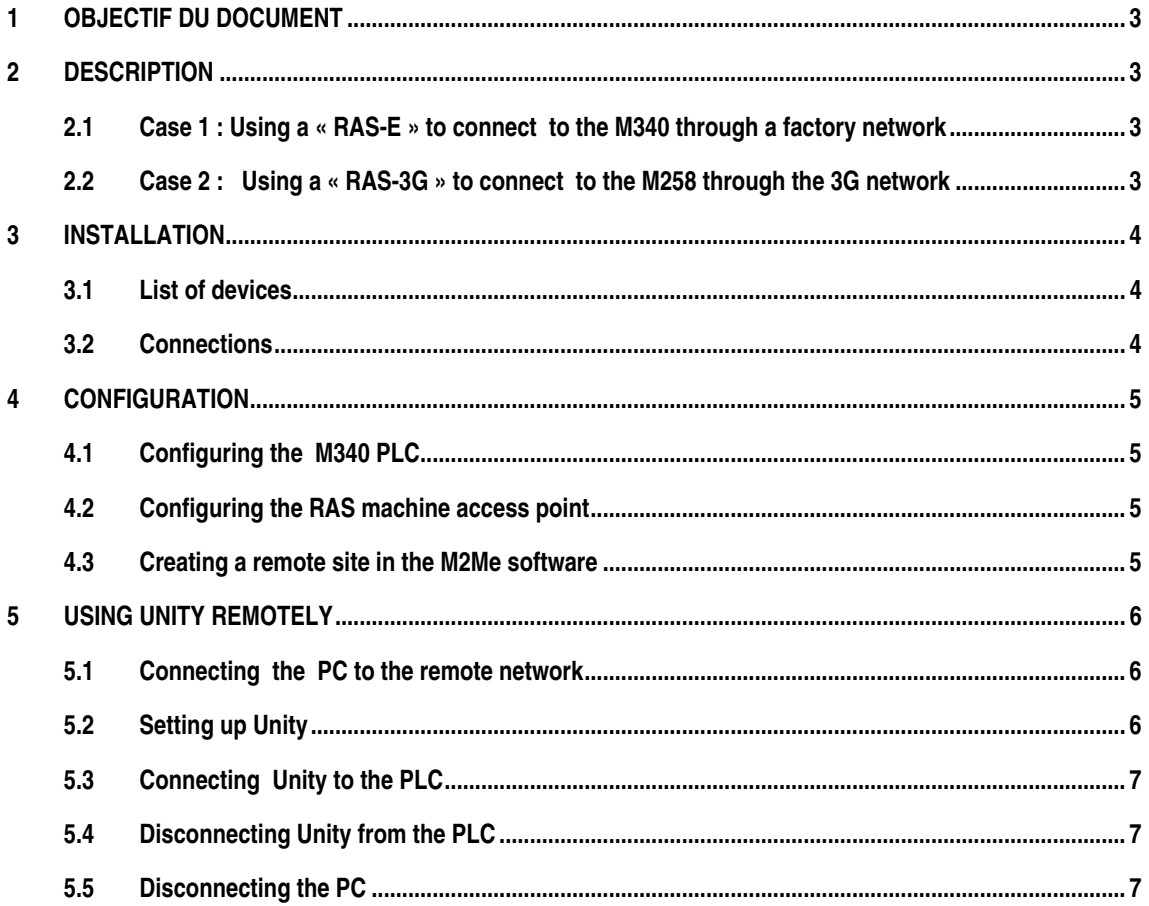

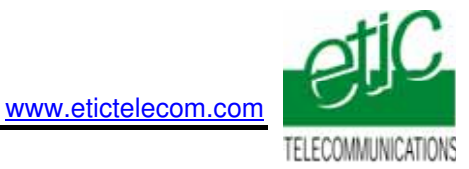

# <span id="page-2-0"></span>**1 Objectif du document**

The subject of this document is to describe how to setup the UNITY software tool and the « RAS » machine access point to connect remotely to a Schneider Electric M340 PLC through the M2Me\_Connect service provided by ETIC TELECOM.

# **2 Description**

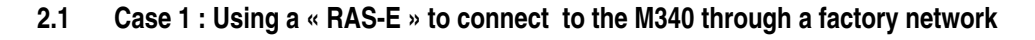

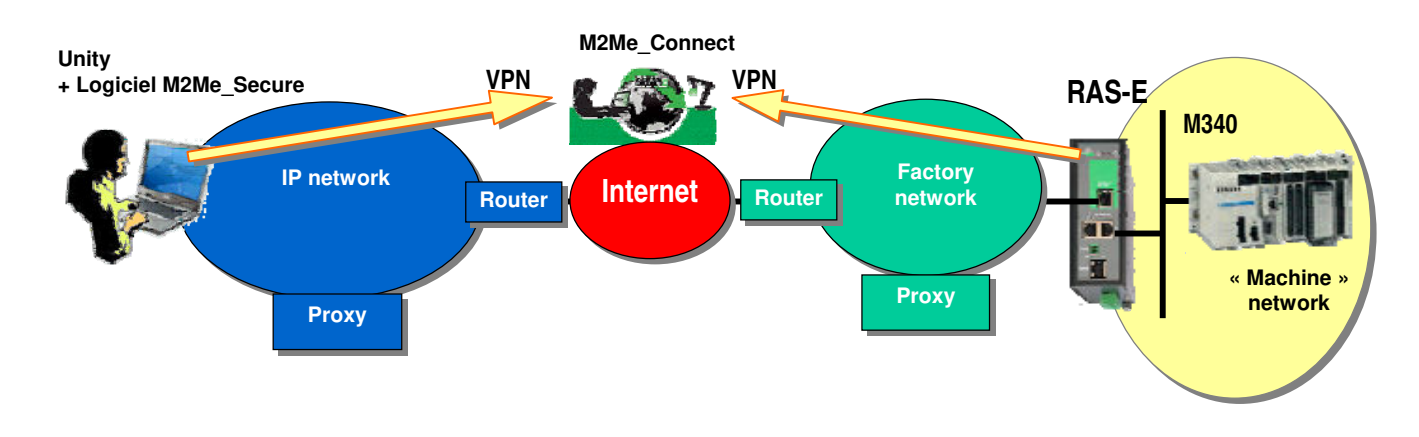

**2.2 Case 2 : Using a « RAS-3G » to connect to the M340 through the 3G network** 

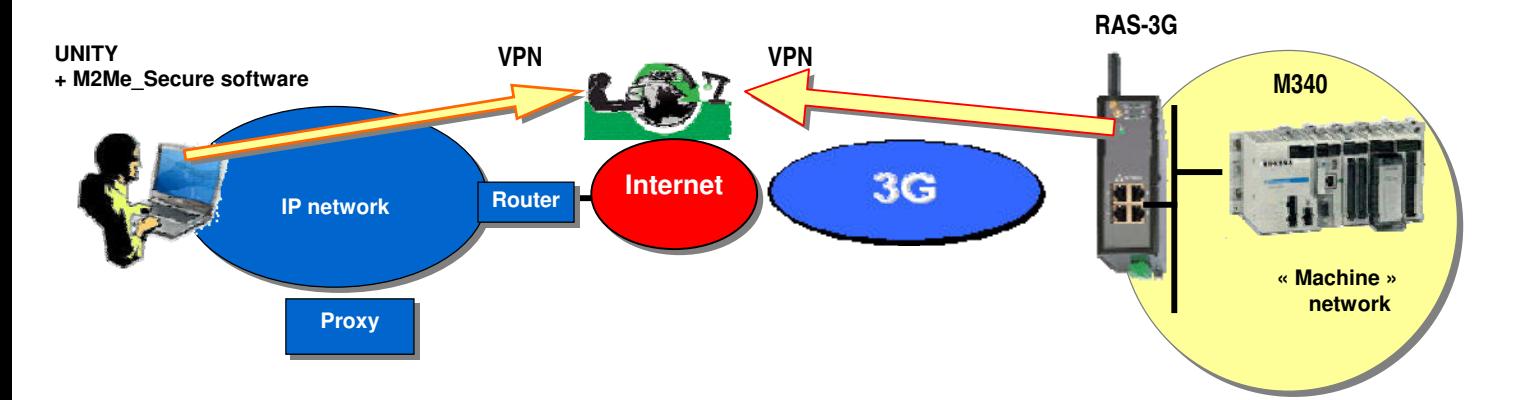

<span id="page-3-0"></span>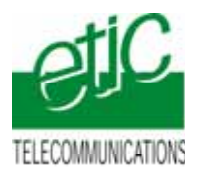

# **3 Installation**

#### **3.1 List of devices**

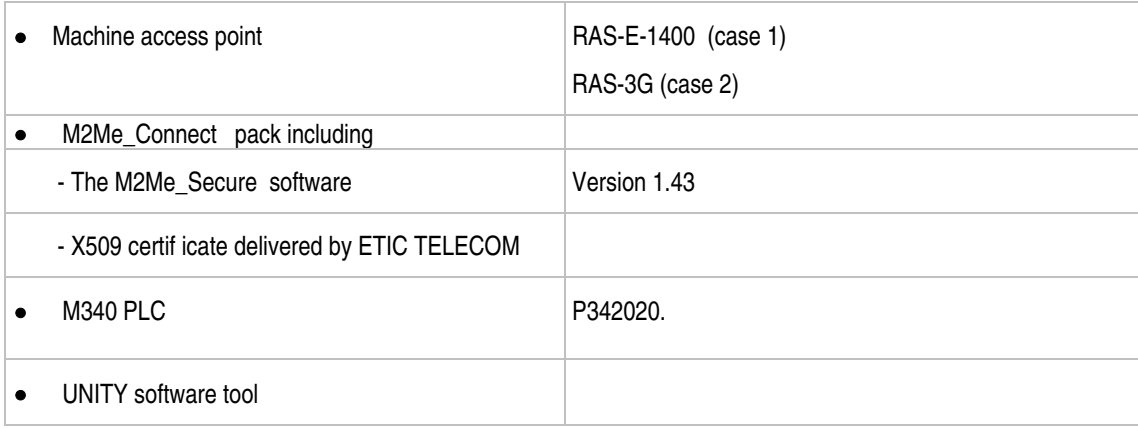

#### **3.2 Connections**

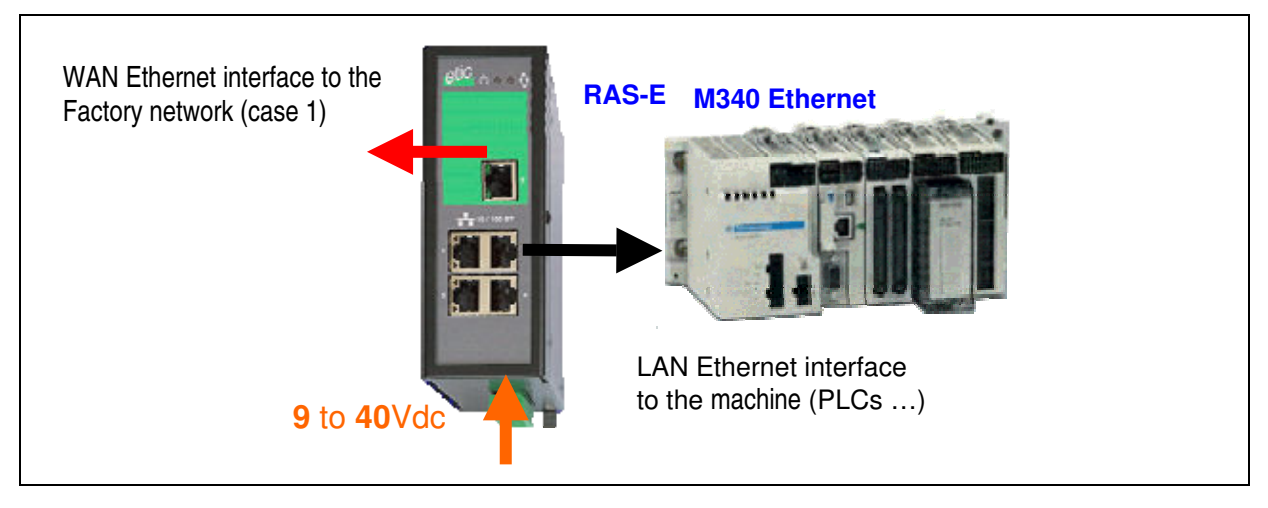

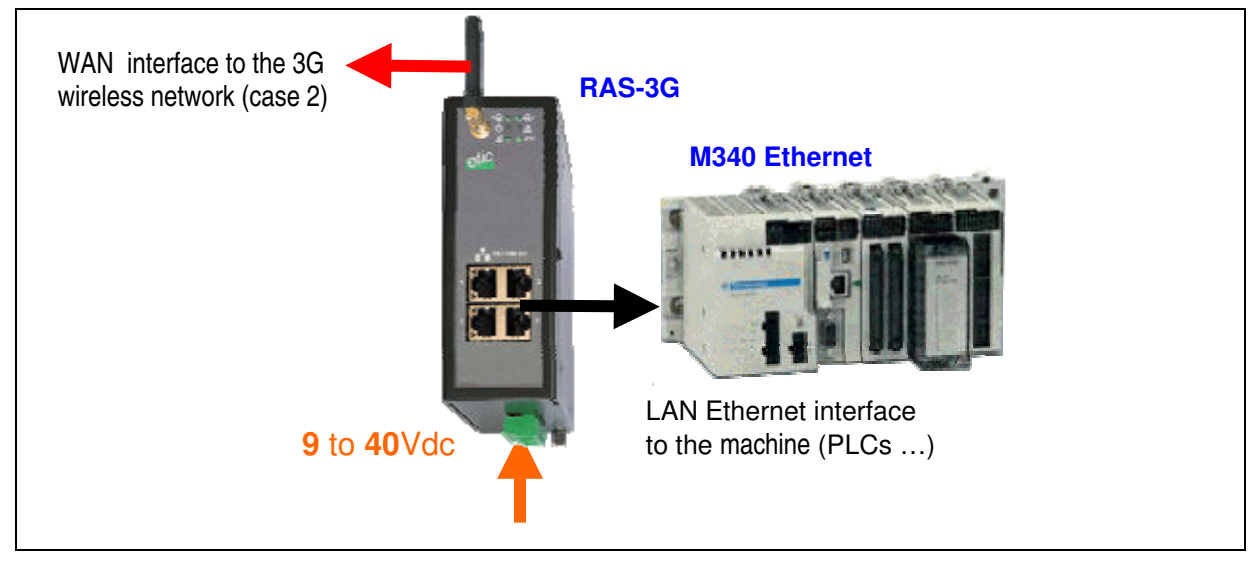

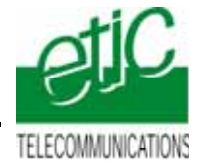

# <span id="page-4-0"></span>**4 Configuration**

#### **4.1 Configuring the M340 PLC**

• Select the project browser and assign an IP address to the M340 PLC.

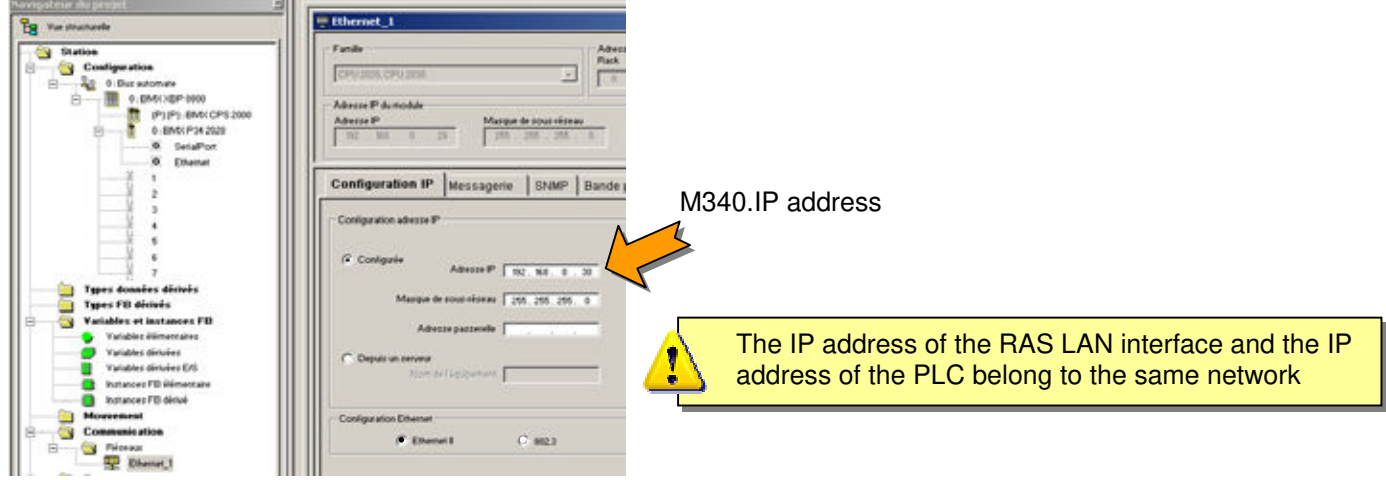

#### **4.2 Configuring the RAS machine access point**

We give below a general information about the RAS configuration. For detailed infrmation, please refer to the manual (RAS-E = 9018209-02 or RAS-3G = 9019209-01).

- Enter the configration html server (default IP addr. : 192.168.0.128),
- LAN interface (Machine interface)

 Assign an IP address to the LAN interface of the the RAS ; that address must belong to the machine IP network .

Enter the IP addresses (1 or several) which will be assigned automatically to the remote PC when it will connect. That addresses must belong the machine IP network.

• WAN interface configuration

 RAS-E (factory access) : select either the DHCP option, or assign an IP address to that interface and enter the DNS  $@$  & the default gateway address).

RAS-3G (3G network) : Enter the login, password and APN of the 3G subscription.

• Select the M2Me option and select the transport protocol (UDP / TCP), the port Nr and the proxy characteristics (if necessary).

#### **4.3 Creating a remote site in the M2Me software**

- Launch the M2me Secure software.
- Select « Menu ».
- Click « New site ». The Site window is dispayed.
- Select the General tab and assign a name to the new site
- Select the « Connection » tab,

 Select the two checkboxes : « The site can be reached through Internet » and « The site can be reached through M2Me ».

 Enter the « product key » code which identifies the remote RAS-router. The "product key" can be copied from the menu ABOUT of the RAS-router/

<span id="page-5-0"></span>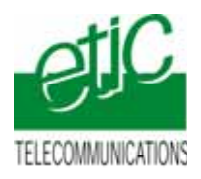

### **5 Using Unity remotely**

**5.1 Connecting the PC to the remote network** 

www.etictelecom.com

- Launch M2Me\_Secure
- Connect the PC to the M2Me\_Connect service
- Select the machine in the list
- Click the Connection button to connect safely the PC to the remote network

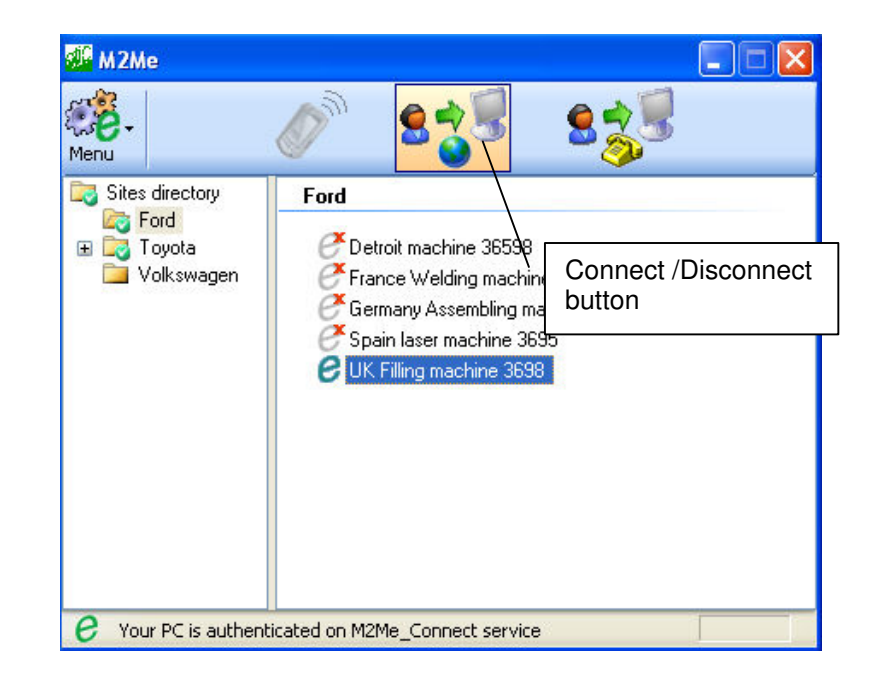

#### **5.2 Setting up Unity**

• Click the PLC button and then « Define the address ».

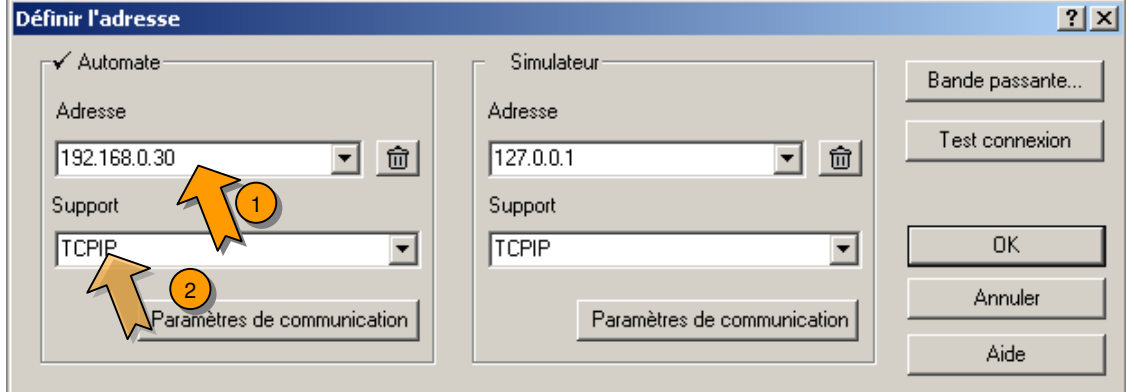

- Enter the IP address of the the remote PLC (192.168.0.30 in the example above) and select the protocol (TCP/IP in the example above).
- Click OK.

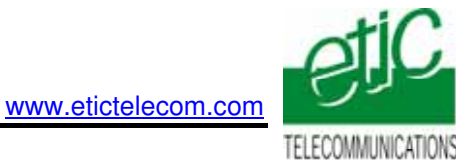

### <span id="page-6-0"></span>**5.3 Connecting Unity to the PLC**

• To connect UNITY to the PLC, click the icon (1) .

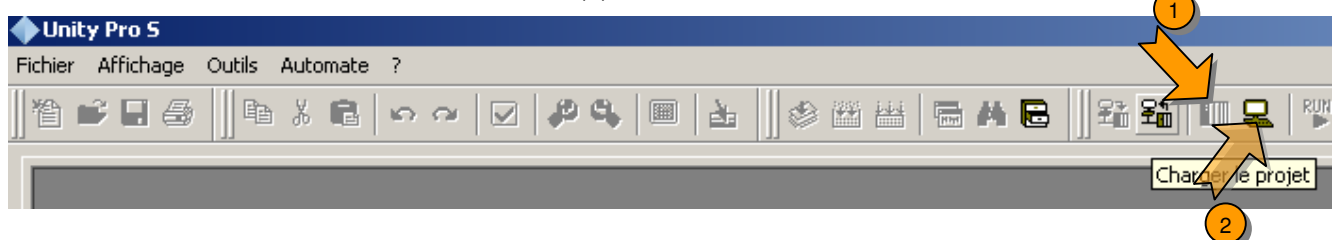

• Once connected tot he PLC, use UNITY as usually.

#### **5.4 Disconnecting Unity from the PLC**

• Click the icon (2).

#### **5.5 Disconnecting the PC**

• Click the Disconnect button in M2Me\_Secure